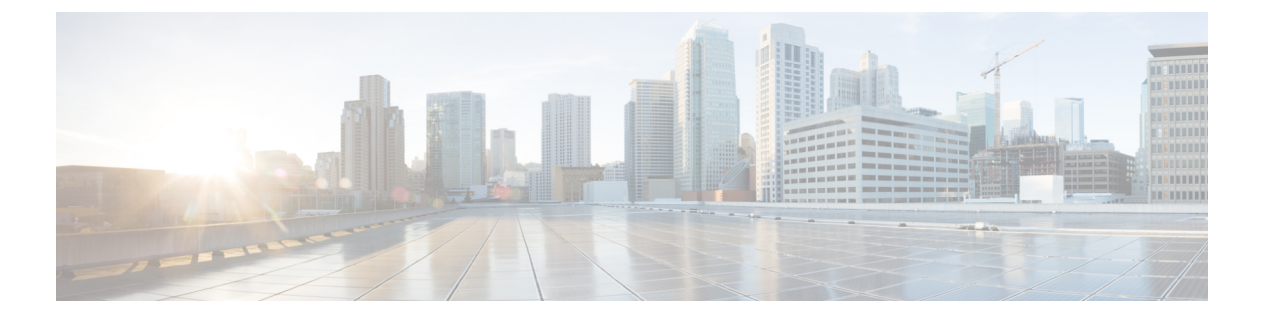

## 保留音

- [保留音の概要](#page-0-0) (1 ページ)
- 外部マルチキャスト MOH からユニキャスト MOH [へのインターワーキング](#page-5-0) (6 ページ)
- [保留音の前提条件](#page-6-0) (7 ページ)
- [保留音設定のタスク](#page-7-0) フロー (8 ページ)
- [ユニキャストおよびマルチキャスト](#page-14-0) オーディオ ソース (15 ページ)
- [保留音の連携動作](#page-16-0) (17 ページ)
- [保留音の制約事項](#page-18-0) (19 ページ)
- [保留音のトラブルシューティング](#page-21-0) (22 ページ)

## <span id="page-0-0"></span>保留音の概要

オンネットとオフネットのユーザを保留にするときに、ストリーミングソースから音楽を流す には、統合されている保留音(MoH)機能を使用します。このソースは、保留にしたオンネッ トまたはオフネット デバイスに音楽を流します。オンネット デバイスには、自動音声応答 (IVR)または着呼分配機能により保留、打診転送保留、パーク転送保留にされるステーショ ン デバイスおよびアプリケーションが含まれます。オフネット ユーザには、Media Gateway Control Protocol (MGCP) ゲートウェイまたは Skinny Call Control Protocol (SCCP) ゲートウェ イ、Cisco IOS H.323 ゲートウェイ、および Cisco IOS Media Gateway ControlProtocol ゲートウェ イ経由で接続するユーザが含まれます。Cisco IOS H.323 または MGCP ゲートウェイの Foreign Exchange Station (FXS) ポート経由で Cisco IP ネットワークに接続している Cisco IP POTS フォ ンに対して、および Cisco MGCP または SCCP ゲートウェイに対しても、保留音機能が使用可 能になります。

Cisco Unified Communications Manager を起動し、メディア リソース マネージャを作成します。 保留音サーバが、その保留音リソースでメディア リソース マネージャに登録します。保留音 サーバは、保留音オーディオ ソースを提供し、複数のストリームに保留音オーディオ ソース を接続するソフトウェア アプリケーションです。

エンド デバイスまたは機能がコールを保留にすると、Cisco Unified Communications Manager は、その保留にされたデバイスを保留音リソースに接続します。保留にされたデバイスが復帰 すると、そのデバイスは保留音リソースから切り離され、通常のアクティビティを再開しま す。

#### 発信者固有の保留音

SIP トランク経由で電話に着信する SIP コールの場合、Cisco Unified Communications Manager はさまざまな MOH オーディオ ソースを使用できます。

外部アプリケーション (Cisco Unified Customer Voice Portal (CVP) コンタクト センター ソ リューションなど)は、発信者 ID、着信番号、または公衆電話交換網(PSTN)からコールが 着信する場合はIVR連携動作に基づいて、最も適切なMOHオーディオソースを判別します。

詳細については、Cisco Unified Customer Voice Portal のドキュメント([http://www.cisco.com/c/en/](http://www.cisco.com/c/en/us/support/customer-collaboration/unified-customer-voice-portal/tsd-products-support-series-home.html) [us/support/customer-collaboration/unified-customer-voice-portal/tsd-products-support-series-home.html](http://www.cisco.com/c/en/us/support/customer-collaboration/unified-customer-voice-portal/tsd-products-support-series-home.html)) を参照してください。

### **IP Voice Media Streaming Application** のキャパシティの増加と **MOH** オー ディオ ソースの拡張

Cisco IP Voice Media Streaming Application は Cisco Unified Communications Manager のインストー ル時に自動でインストールされます。このアプリケーションをアクティブ化して、保留音 (MoH)機能を有効にします。

このリリースでは、MOH サーバで保留音サービスが実行中に、固有の同時 MOH オーディオ ソースをサポートするために、Cisco Unified Communications Manager のキャパシティが 51 から 501 に増やされました。MOH オーディオ ソースには 1 から 501 までの番号が振られ、固定 MOH オーディオ ソースの番号は 51 のままです。

Cisco Unified Communications Manager は VMware 上での実行時に USB をサポートしないため、 固定MoHデバイスはUSBMoHデバイス経由で接続するオーディオソースを使用できません。 VMwareでは固定MoHUSBデバイスの使用はサポートされません。一方、CiscoUnifiedSurvivable Remote Site Telephony(SRST)マルチキャスト MoH を利用する導入向けには、外部のサウン ド デバイスをプロビジョニングします。

初期グリーティングとしてのカスタムアナウンス、または音楽を聞く発信者に対して定期的に 再生されるアナウンスのいずれかまたは両方を使用するために、各MOHオーディオソースを 設定できます。Cisco Unified Communications Manager には 1 つまたは複数の MOH オーディオ ソースで使用可能なカスタムアナウンスが500個用意されています。これらのアナウンスはク ラスタ内の Cisco Unified Communications Manager サーバ間での配信はされません。これらのカ スタム アナウンス ファイルは MoH およびアナウンス サービスを提供する各サーバにアップ ロードする必要があります。また、MOH オーディオ ソースの各カスタム音楽ファイルも各 サーバにアップロードする必要があります。

#### サービス付きメディア デバイスのパフォーマンスへの影響

Cisco IP Voice Media Streaming Application は、アナンシエータ(ANN)、ソフトウェア会議ブ リッジ、保留音 (MOH)、ソフトウェア メディア ターミネーション ポイントの4つのメディ ア デバイス向けのサービスとして実行します。Cisco Unified Communications Manager のサーバ 上で呼処理と共存するようにこのサービスを有効にします。このサービスを有効にする際、呼 処理への影響を避けるために必ず限定的な容量でこれらのメディアデバイスを設定します。メ

ディアデバイスのデフォルト設定はこの共存操作に基づいて定義されます。1つ以上のメディ アデバイスの使用を減らし、その他の設定を増加させることでこれらの設定を調整できます。

たとえば、ソフトウェアのメディア ターミネーション ポイント デバイスを使用していない場 合、SW MTP 用の [実行フラグ(RunFlag)] 設定を [False] にし、**[**システム(**System**)**]** > **[**サー ビス パラメータ(**Service Parameters**)**]** > **[Cisco IP Voice MediaStreaming App** サービス(**Cisco IP Voice Media Streaming App service**)**]** > **[MTP** パラメータ(**MTP Parameters**)**]** の順に選択 します。そして、[MTPコールカウント(MTPCallCount)]設定を**[**メディアリソース(**Media Resource**)**]** > **[MOH** サーバ(**MOH Server**)**]** > **[**最大半二重ストリーム(**Maximum Half Duplex Streams**)**]**設定に追加します。コールのトラフィックによって、デフォルト設定を変更できま す。ただし、サーバパフォーマンスのアクティビティでCPU、メモリ、I/O待機をモニタしま す。ユーザ数 7500 人の OVA 設定を使用しているような、容量の大きなクラスタでは、コール カウントのデフォルトのメディア デバイス設定を 25 %増やすことができます。

保留音のようにメディアデバイスの使用率が高くなることが予期される場合や、コールの数が 多くてより多くのメディア接続数が必要とされる場合のインストールでは、呼処理が有効に なっていない 1 つ以上の Cisco Unified Communications Manager サーバで Cisco IP Voice Media Streaming Application サービスを有効にします。このサービスを有効にすると、メディア デバ イスの使用によって呼処理などのその他のサービスが受ける影響が限定的なものになります。 次に、メディア デバイスのコールの最大数の構成時の設定を増加させることができます。

Cisco Unified Communications Manager サービスと共存するように Cisco IP Voice Media Streaming Applicationを有効にした場合、呼処理のパフォーマンスに影響を与える可能性があります。保 留音やアナンシエータの容量設定をデフォルトの設定から増やす場合は、Cisco Unified Communications Manager を有効にせずにサーバで Cisco IP Voice Media Streaming Application を 有効化することが推奨されています。

アクティブな発信者が保留中になっているときやマルチキャストMOHのオーディオストリー ムが設定されているときは、CPU のパフォーマンスは MOH に影響されます。

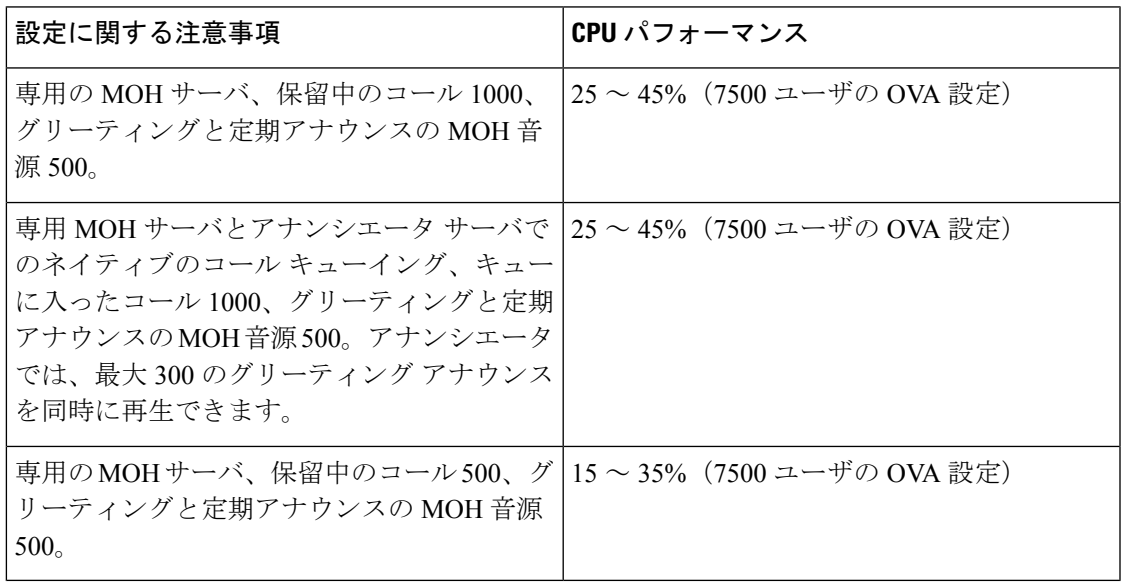

#### 表 **<sup>1</sup> :** 一般的なパフォーマンス結果

#### 表 **2 :** 推奨される推定の上限数

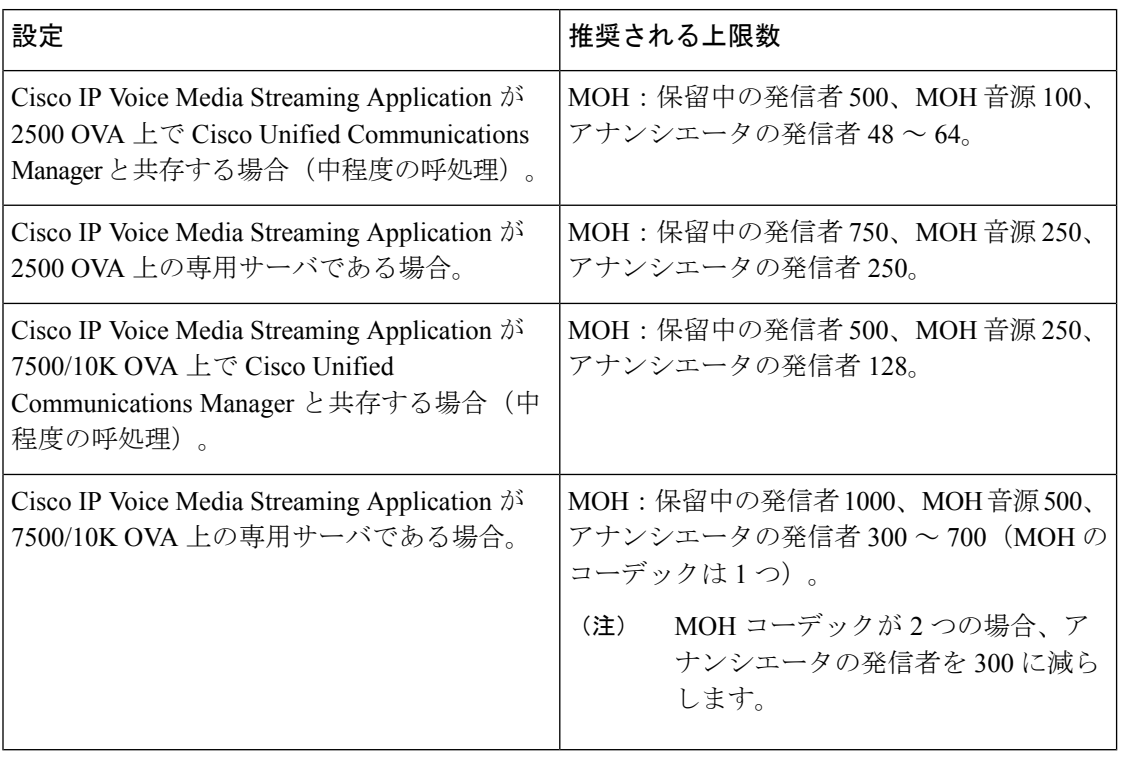

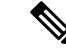

この推奨の上限数は MOH や ANN デバイス固有のものです。これらのデバイスをソフトウェ アのメディア ターミネーション ポイント (MTP) や話中転送 (CFB) デバイスと組み合わせ る場合、ストリームを提供するためには上限を減らします。 (注)

#### キャパシティ プランニングに関する設定の制約事項

Cisco IP Voice Media Streaming Application とセルフ プロビジョニング IVR サービスは、メディ ア カーネル ドライバを使用して Real-Time Transfer Protocol (RTP) ストリームを作成および制 御します。このメディア カーネル ドライバのキャパシティは 6000 ストリームです。これらの ストリームにより、メディア デバイスと IVR はリソースを予約できます。

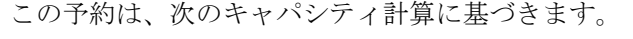

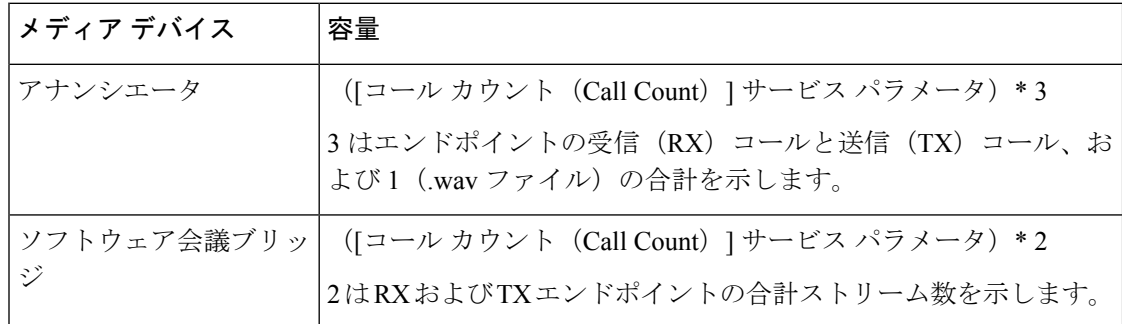

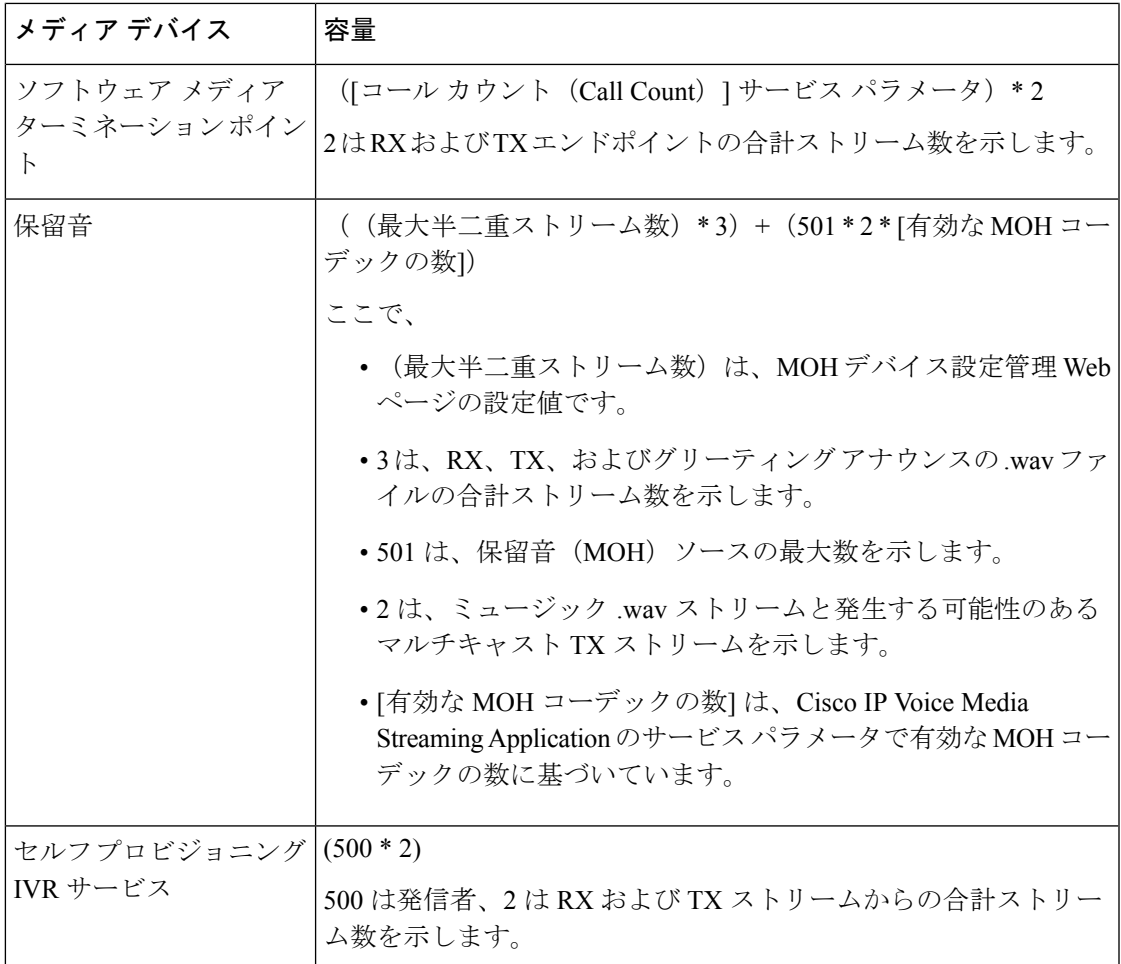

したがって、MOH が最大 1000 人の発信者をサポートできるようにする場合の式は、1000 \* 3 + 501 \* 2 \* 1 = 4002 ドライバ ストリーム(有効なコーデックの数は 1)、および 1000 \* 3 +501 \* 2 \* 2 = 5004 (有効なコーデックの数は2)となります。残りのデバ イスの数を減らし、セルフ プロビジョニング IVR サービスを無効にして、合計予約数を 6000 に制限します。これにより、MOHデバイスが予約を実行できるようになります。また、Cisco IP Voice Media Streaming Application と同じサーバでセルフ プロビジョニング IVR サービスを アクティブにできない場合があります。

メディア デバイスの設定がメディア デバイス ドライバのキャパシティを超える場合、デバイ ス ドライバに登録されているメディア デバイスが、必要なストリーム リソースを最初に予約 できるようになります。後で登録されるメディア デバイスに対しては、必要なストリーム リ ソースよりも少ない数に制限されます。メディアデバイスを後から登録すると、一部のアラー ム メッセージがログに記録され、制限されるメディア デバイスのコール数が自動的に削減さ れます。

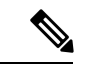

(注)

キャパシティが6000ストリームのメディアカーネルドライバでは、複数の同時メディアデバ イス接続がサポートされていない可能性があります。

# <span id="page-5-0"></span>外部マルチキャスト **MOH** からユニキャスト **MOH** へのイ ンターワーキング

このリリースでは、Cisco Unified Survivable Remote Site Telephony (SRST) ルータをオーディオ ソースとして設定できます。このルータは、マルチキャスト受信が可能なデバイスに対してマ ルチキャスト MOH オーディオを提供します。この方法では、Cisco Unified Communications Manager がマルチキャスト MOH オーディオを送信している場合と同様にデバイスが機能しま す。ただし、ユニキャスト受信だけが可能なデバイスでは、外部 MOH ソース(Cisco Unified SRST ルータなど)から送信される MOH オーディオは聞こえません。ユニキャスト受信のみ が可能なデバイスの例としては、公衆電話交換網(PSTN)電話機、セッションボーダーコン トローラ(SBC)の接続先 および Session Initiation Protocol(SIP)トランクなどがあります。

Cisco UnifiedCommunicationsManagerのこのリリースでは、この機能が拡張され、外部オーディ オ ソースからのマルチキャスト MOH オーディオを受信し、ユニキャスト MOH オーディオと して送信できるようになりました。Cisco Unified Communications Manager はこの機能を使用し て、ユニキャスト MOH の受信のみが可能なデバイスに対し、マルチキャスト MOH オーディ オをユニキャストMOHとして再生します。外部MOHオーディオソースの例としては、Cisco Unified SRST ルータや、マルチキャスト MOH オーディオを送信できるソフトウェアなどがあ ります。

管理者は [Cisco Unified CM の管理(Cisco Unified CM Administration)] の [保留音オーディオ ソースの設定(**Music On Hold Audio Source Configuration**)] ウィンドウでこの機能に関する フィールドを設定できます。

(注)

- この機能は、マルチキャスト受信可能なデバイスに対して外部オーディオソースを使用し てマルチキャスト MOH オーディオを再生できる既存の機能には影響しません。
	- ユニキャストメディア接続の場合、外部マルチキャストソースを使用したMOHオーディ オ ソースを設定していても、Cisco Unified Communications Manager MOH サーバは初回ア ナウンスと定期的なアナウンスを再生します。

#### コーデック固有の着信オーディオ ストリームに関する設定のヒント

必要なオーディオ フィードをストリーミングするため、MOH サーバに対し、外部マルチキャ スト オーディオ ソース (Cisco Unified SRST ルータなど)を設定します。

CiscoUnifiedSRSTルータなどの外部マルチキャストオーディオソースを設定するには、[**MOH** オーディオ ソースの設定(**MOH Audio Source Configuration**)] ウィンドウで [ソースの **IPv4** マルチキャスト アドレス(**Source IPv4 Multicast Address**)] フィールドと [ソースのポート番 号(**Source Port Number**)] フィールドを設定します。

• Cisco Unified Communications Manager は、[**MOH** オーディオ ソースの設定(**MOH Audio Source Configuration**)] ウィンドウで設定した外部マルチキャスト IP アドレスとポート

保留音

**6**

保留音

で、マルチキャストG.711 μ-lawストリームをリッスンします。MOHサーバはG.711 μ-law または A-law、あるいは L16 256K ワイドバンド MOH コーデック間の変換を実行できま す。外部マルチキャストRTPストリームは、G.711 μ-lawまたはA-law、あるいはL16 256K ワイドバンド MOH コーデックのソースとして、MOH に G.711 μ-law コーデックを使用し ます。G.711 A-law およびワイドバンドコールの場合、Cisco Unified Communications Manager MOH サーバは、着信 G.711 μ-law ストリームを発信 G.711 A-law またはワイドバンド スト リームに変換してから、デバイスに送信します。

• Cisco Unified Communications Manager は、**[MOH** オーディオ ソースの設定(**MOH Audio Source Configuration**)**]**ウィンドウで設定した外部マルチキャストIPアドレスおよびポー トの値に 4 を加算したアドレスで、マルチキャスト G.729 μ-law ストリームをリッスンし ます。たとえば、239.1.1.1:16384 を使用して MOH オーディオ ソースを設定した場合、 Cisco Unified Communications Manager は 239.1.1.1:16384 で G.711 μ-law ストリームをリッス ンし、239.1.1.1:16388(ポート値に 4 を加算した値)で G.729 をリッスンします。MOH サーバは、G.729コーデックの変換は実行できません。MOH G.729コーデックを使用する 発信者には、G.729またはG.729aコーデックを使用する外部マルチキャストRTPストリー ムが必要です。

## <span id="page-6-0"></span>保留音の前提条件

- マルチキャストを設定する前に、MOHサーバと音声送信元を設定することを確認します。 固定の音声送信元を使用する場合、マルチキャストを設定する前に設定します。
- ユニキャストまたはマルチキャスト保留音を実行するかどうかを必ず決定してください。
- 導入および設定されるハードウェアのキャパシティを計画し、予想されるネットワークの 通話量を確実にサポートできるようにすることが非常に重要です。MOH リソースのハー ドウェアキャパシティを知り、このキャパシティに対してマルチキャストMOHおよびユ ニキャスト MOH の実装を考慮する必要があります。ネットワークの通話量がこの制限を 超えないようにします。MOH セッションがこの制限に達すると、負荷が増加して MOH 品質が低下し、MOH の動作が不規則になり、MOH 機能が失われる可能性があります。
- マルチキャスト MOH を使用し、マルチキャスト MOH ストリームをリッスンするデバイ スが同じ IP ネットワーク内にない場合、IP ネットワークでマルチキャスト ルーティング を有効にする必要があります。マルチキャストルーティングを有効にする場合は、間違っ て送信されたマルチキャストパケット(特にWANリンク経由で)によってネットワーク の一部でフラッディングが発生する問題を回避するために注意が必要です。マルチキャス トMOHパケットが不要なインターフェイスではマルチキャストを無効にし、[最大ホップ 数(Max Hops)] パラメータを使用してください。
- サーバキャパシティを含む保留音の展開の計画の詳細については、『シスココラボレー ションシステムソリューションリファレンスネットワーク設計』の「保留音容量」のト ピックを参照してください。

# <span id="page-7-0"></span>保留音設定のタスク フロー

システムの保留音 (MOH) を設定するには、次のタスクを実行します。

手順

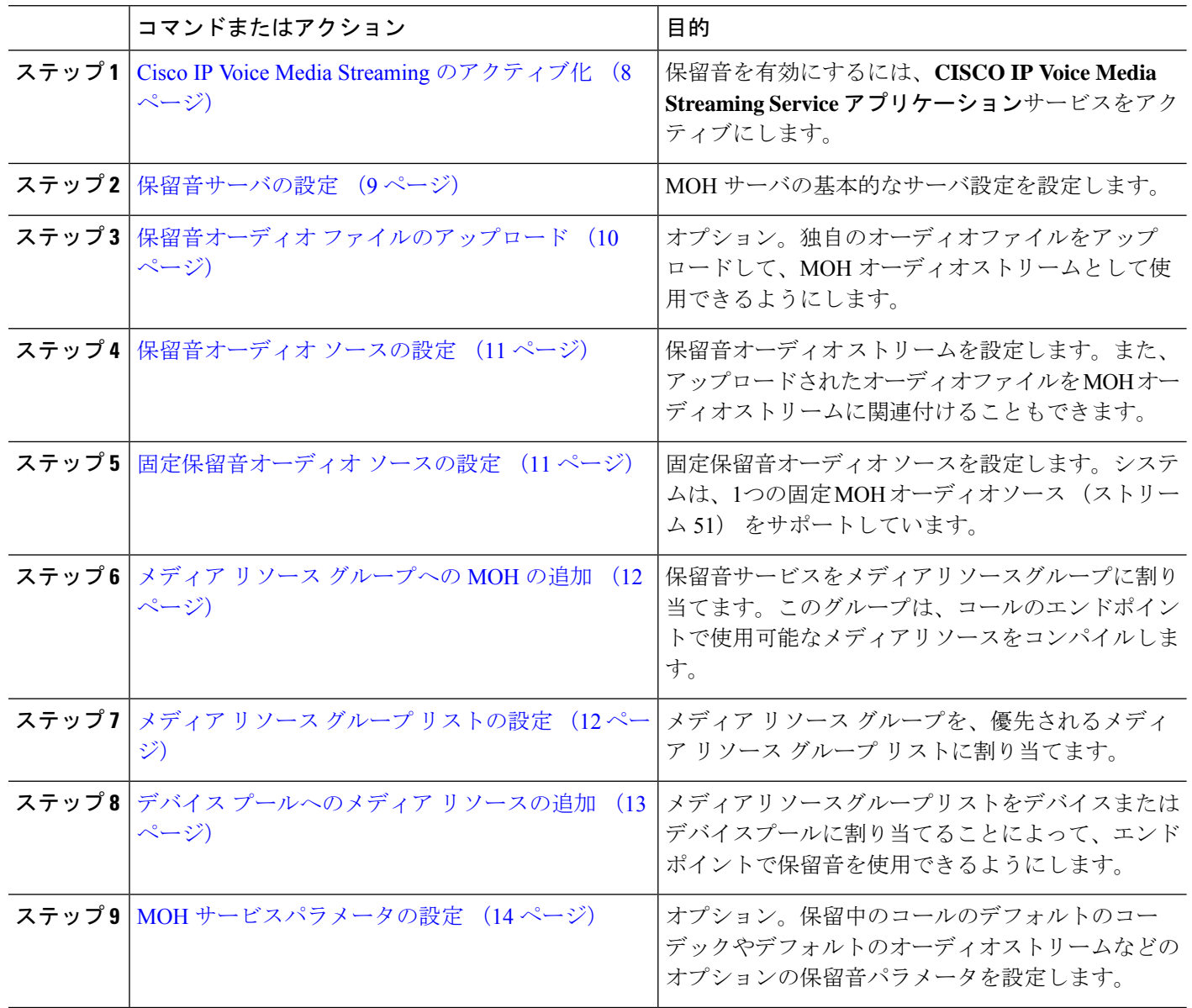

## <span id="page-7-1"></span>**Cisco IP Voice Media Streaming** のアクティブ化

保留音を有効にするには、[シスコIPボイスメディアストリーミングアプリケーション (Cisco IP Voice Media Streaming Application) ]サービスを 有効化する必要があります。

**8**

- インストール時に、Unified Communications Manager は保留音のデフォルトのオーディオ ソー スをインストールし、設定します。保留音機能はデフォルトのオーディオソースを使用して続 行できます。 (注)
- ステップ **1** [Cisco Unified CM 管理(Cisco Unified CM Administration)] から、以下を選択します。 **[**ツール(**Tools**)**]** > **[**サービス アクティベーション(**Service Activation**)**]** を選択します。
- ステップ **2** [サーバ(Server)] ドロップダウン リストからサーバを選択します。
- ステップ **3** [CM サービス(CM Services)] で、[シスコ IP ボイス メディア ストリーミング アプリケーション(Cisco IP Voice Media Streaming App)] サービスが有効化されていることを確認してください。サービスが非アク ティブになっている場合は、サービスを確認し、[保存 (**Save**)] をクリックします。

#### <span id="page-8-0"></span>保留音サーバの設定

始める前に

1 つまたは複数の保留音 (MOH) サーバが使用可能であることを確認します。

- Cisco Unified Communications Manager MOH サーバは、**Cisco IP Voice MediaStreaming Application** サービスを有効にすると自動的に追加されます。 (注)
- ステップ **1** [Cisco Unified CM 管理(Cisco Unified CM Administration)] から、以下を選択します。 **[**メディア リソース (**Media Resources**)**]** > **[**保留音サーバ(**Music On Hold Server**)**]**。
- ステップ **2** [検索(**Find**)] をクリックして、更新する保留音サーバを選択します。
- ステップ **3** [ホスト サーバ(**Host Server**)] を選択します。
- ステップ **4** 説明とともに、記述された保留音サーバの名前を入力します。
- ステップ **5** そのサーバに使用する [デバイス プール(**Device Pool**)] を選択します。
- ステップ **6** 次のフィールドを設定して、サーバ キャパシティを設定します。
	- [最大半二重ストリーム(**Maximum Half Duplex Stream**)]:任意の時点で、この保留音サーバからス トリーミングされるユニキャスト保留音の対象となるデバイスの最大数に設定します。次の式を使用 して、最大値を計算できます。
		- (Server and deployment capacity) –([Number of multicast MOH sources] \* [Number of enabled MOH codecs]) (注)
	- [最大マルチキャスト接続数(**MaximumMulti-cast Connections**)]:任意の時点でマルチキャストMOH に配置される可能性のあるデバイス数以上の値に設定します。
- ステップ **7** (任意) マルチキャストを有効にするには、[**Enable multi Cast Audio Sources on this MOH Server**] チェッ クボックスをオンにして、マルチキャスト IP アドレスの範囲を設定します。
- ステップ **8** [保留音サーバの設定(**Music On HoldServer Configuration**)]ウィンドウの追加フィールドを設定します。 フィールドとその設定の詳細については、オンライン ヘルプを参照してください。
- ステップ **9 [**保存(**Save**)**]** をクリックします。

#### <span id="page-9-0"></span>保留音オーディオ ファイルのアップロード

保留音のオーディオ ストリームに使用したいカスタム オーディオ ファイルをアップロードす る場合は、この手順を使用します。

- ステップ **1** [Cisco Unified CM 管理(Cisco Unified CM Administration)] から、以下を選択します。 **[**メディア リソース (**Media Resources**)**]** > **[MOH** オーディオ ファイル管理(**MOH Audio File Management**)**]**。
- ステップ **2 [**ファイルのアップロード(**Upload File**)**]** をクリックします。
- ステップ **3 [**ファイルの選択(**Choose File**)**]** をクリックして、アップロードするファイルを選択します。ファイルを 選択したら、[開く (**Open**)] をクリックします。
- ステップ **4 [**アップロード(**Upload**)**]** をクリックします。

**[**アップロード結果(**Upload Result**)**]** ウィンドウにアップロードの結果が表示されます。アップロード手 順によって、ファイルがアップロードされ、オーディオ変換が実行されて、MoHのためのコーデック固有 のオーディオファイルが作成されます。元のファイルサイズによっては、処理が完了するまで数分かかる ことがあります。

- ステップ **5 [**閉じる(**Close**)**]** をクリックして、**[**アップロード結果(**Upload Result**)**]** ウィンドウを閉じます。
- ステップ **6** 追加のオーディオ ファイルをアップロードする場合は、この手順を繰り返します。
	- 音声ソース ファイルをインポートすると、Cisco Unified Communications Manager がファイルを処 理し、保留音サーバでの使用に適した形式にファイルを変換します。次にオーディオソースファ イル有効な入力形式の例を挙げます。 (注)
		- 16 ビット PCM .wav ファイル
		- ステレオまたはモノラル
		- 48 kHz、44.1 kHz、32 kHz、16 kHz、または 8 kHz のサンプル レート
	- MOHオーディオソースファイルは、クラスタ内の他のMOHサーバには自動で反映されません。 オーディオ ソース ファイルを各 MOH サーバまたはクラスタの各サーバに個別にアップロードす る必要があります。 (注)

#### <span id="page-10-0"></span>保留音オーディオ ソースの設定

保留中のオーディオ ソースを設定するには、次の手順を実行します。オーディオ ストリーム を設定し、アップロードされたファイルにオーディオ ストリームを関連付けることができま す。最大 500 のオーディオ ストリームを設定できます。

- オーディオ ソース ファイルの新しいバージョンを使用可能にするには、新しいバージョンを 使用できるように更新手順を実行します。 (注)
- ステップ **1** [Cisco Unified CM の管理(Cisco Unified CM Administration)] で、**[**メディア リソース(**Media Resources**)**]** > **[**保留音オーディオ ソース(**Music On Hold Audio Source**)**]** を選択します。
- ステップ **2** 次のいずれかを実行します。

• **[**検索(**Find**)**]** をクリックし、既存のオーディオ ストリームを選択します。

- 新しいストリームを設定するには、**[**新規追加**]** をクリックします。
- ステップ **3 Moh** オーディオストリーム番号から、オーディオストリームを選択します。
- ステップ **4 [MOH** オーディオ ソース名(**MOH Audio Source Name**)**]** フィールドに、一意の名前を入力します。
- ステップ **5** オプション。[マルチキャストを許可する(AllowMulti-casting)]チェックボックスをオンにして、このファ イルに対してマルチキャストを許可します。
- ステップ **6** オーディオ ソースの設定:
	- [**MOH WAV** ファイルソースの使用] オプションボタンをオンにし、**Moh** オーディオソースファイルか ら、割り当てるファイルを選択します。
	- [リブロードキャスト外部マルチキャスト ソース(Rebroadcast External Multicast Source)] ラジオ ボタ ンをオンにして、マルチキャスト ソース IP アドレスの詳細を入力します。
- ステップ7 [パイロットコールを保留またはハントするアナウンスメント設定 (Announcement Settings for Held and Hunt Pilot Calls)] セクションで、そのオーディオ ソースに使用したいアナウンスメントを割り当てます。
- ステップ **8 [**保留音オーディオソースの設定(**Music On Hold AudioSource Configuration**)**]**ウィンドウの残りのフィー ルドを設定します。フィールドとその設定の詳細については、オンライン ヘルプを参照してください。
- <span id="page-10-1"></span>ステップ **9 [**保存(**Save**)**]** をクリックします。

#### 固定保留音オーディオ ソースの設定

For each cluster, you may define one fixed audio source (Source 51). 各 MOH サーバのクラスタご とに設定される固定オーディオ ソースを設定する必要があります。この固定オーディオ ソー スは、ローカル コンピュータのオーディオ ドライバを使用する固定デバイスから送信されま す。

- ステップ **1** [Cisco Unified CM 管理(Cisco Unified CM Administration)] から、以下を選択します。 **[**メディア リソース (**Media Resources**)**]** > **[**固定 **MOH** オーディオ ソース(**Fixed MOH Audio Source**)**]**。
- ステップ **2** オプション。この音源のマルチキャストを許可する場合は、[マルチキャストを許可する (**allow multi**鋳 造)] チェックボックスをオンにします。
- ステップ **3** 固定オーディオソースを有効にするには、[有効(**enable**)]チェックボックスをオンにします。このチェッ クボックスをオンにする際は、名前が必要です。
- ステップ **4** [パイロットコールを保留またはハントするアナウンスメント設定(AnnouncementSettingsfor Held and Hunt Pilot Calls)] エリアで、このオーディオ ソースに対するアナウンスメントを設定します。
- ステップ **5** [固定 **MOH** オーディオ ソースの設定(**Fixed MOH Audio Source Configuration**)] ウィンドウの各フィー ルドを設定します。フィールドとその設定の詳細については、オンライン ヘルプを参照してください。
- <span id="page-11-0"></span>ステップ **6 [**保存(**Save**)**]** をクリックします。

#### メディア リソース グループへの **MOH** の追加

メディアリソースグループは、メディアリソースの論理グループです。必要に応じて、メディ ア リソース グループを地理的な場所またはサイトに関連付けることができます。またメディ ア リソース グループを作成して、サーバの使用状況、またはユニキャストやマルチキャスト のサービス タイプを制御することもできます。

- ステップ **1** [Cisco Unified CM 管理(Cisco Unified CM Administration)] から、以下を選択します。 **[**メディア リソース (**Media Resources**)**]** > **[**メディア リソース グループ(**Media Resource Group**)**]**。
- ステップ **2** 次のいずれかを実行します。

• [検索(**Find**)] をクリックし、既存のグループを選択します。

• **[**新規追加(**Add New**)] をクリックして、新しいグループを作成します。

- ステップ **3 [**名前(**Name**)**]** と **[**説明(**Description**)**]** を入力します。
- ステップ **4** [使用可能なメディアリソース (**Available Media resources** )] リストで、保留音リソースを選択し、下矢 印を使用して、選択したメディアリソースにリソースを追加します。このグループに割り当てる他のメディ ア リソースに対して、この手順を繰り返します。
- <span id="page-11-1"></span>ステップ **5** (任意) 保留音のマルチキャストを許可する場合は、[**MOH** オーディオにマルチキャストを使用(**Use Multi cast FOR MOH Audio**)] チェックボックスをオンにします。
- ステップ **6 [**保存(**Save**)**]** をクリックします。

#### メディア リソース グループ リストの設定

メディアリソースグループリストは、優先されるメディアリソースグループの一覧を表示し ます。アプリケーションは、メディア リソース グループ リストに定義されている優先順位に 従って、使用可能なメディア リソースの中から、必要なメディア リソースを選択できます。

- ステップ **1** [Cisco Unified CM 管理(Cisco Unified CM Administration)] から、以下を選択します。 **[**メディア リソース (**Media Resources**)**]** > **[**メディア リソース グループ リスト(**Media Resource Group List**)**]**。
- ステップ **2** 次のいずれかを実行します。
	- [検索(**Find**)] をクリックし、既存のメディア リソース グループ リストを選択します。
	- [新規追加(**Add New**)] をクリックして、新しいメディア リソース グループ リストを作成します。
- ステップ **3** リストの名前を **[Name**(名前)**]** に入力します。
- ステップ **4 [**使用可能効なメディア リソース グループ(**Available Media Resource Groups**)**]** リストから、このリスト に追加するグループを選択し、下矢印を使用して、**[**選択したメディア リソース グループ(**Selected Media Resource Groups**)**]**に移動します。
- ステップ **5** [**Selected Media Resource groups**] リストで、リストの右側にある上下の矢印を使用して、グループの優先 順位を編集します。
- <span id="page-12-0"></span>ステップ **6 [**保存(**Save**)**]** をクリックします。

#### デバイス プールへのメディア リソースの追加

MOH リソースを含むメディアリソースグループリストをデバイスまたはデバイスプールに割 り当てることによって、デバイスが MOH を使用できるようにすることができます。

(注)

コール中のデバイスは、**[**電話の設定 (**Phone Configuration** )**]** ウィンドウでデバイスに割り 当てられているメディア リソース グループ リストを使用します。何も割り当てられていない 場合は、コールに使用されるデバイス プールのメディア リソース グループ リストが使用され ます。

- ステップ **1** Cisco Unified CM の管理から、次のいずれかを実行します。
	- **[**システム(**System**)**]** > **[**デバイス プール(**Device Pool**)**]** を選択します。
	- **[**デバイス(**Device**)**]** > **[**電話(**Phone**)**]** の順に選択します。
- ステップ **2 [**検索(**Find**)**]** をクリックして、既存の電話または既存のデバイス プールを選択します。
- ステップ **3 [**メディアリソースグループリスト (**Media Resource Group list** )**]** ドロップダウンリストから、保留音リ ソースが含まれているメディア リソース グループ リストを選択します。
- ステップ **4** 設定ウィンドウの残りのフィールドに入力します。フィールドと設定オプションの詳細については、オン ライン ヘルプを参照してください。
- ステップ **5 [**保存(**Save**)**]** をクリックします。

#### <span id="page-13-0"></span>**MOH** サービスパラメータの設定

保留音 (MOH) のオプションサービスパラメータを設定するには、次の手順を使用します。 ほとんどの導入の場合、デフォルト設定で十分です。

- ステップ **1** [Cisco Unified CM の管理(Cisco Unified CM Administration)] で、**[**システム(**System**)**]** > **[**サービス パラ メータ(**Service Parameters**)**]** の順に選択します。
- ステップ **2 [**サーバ(**Server**)**]** ドロップダウン リストからサーバを選択します。
- ステップ **3** [サービス (**Service** )] ドロップダウンリストから、[**Cisco IP Voice Media Streaming**] を選択します。
- ステップ **4** クラスタ全体のパラメータ (**[**すべてのサーバに適用するパラメータ (**parameters of all servers**)**]**)] エリ アで、オプションの moh サービスパラメータを設定します。
- ステップ **5 [**保存(**Save**)**]** をクリックします。
- ステップ **6 [**サービス(**Service**)**]** ドロップダウン リストから、**[Cisco CallManager]** を選択します。
- ステップ7 オプションの MOH パラメータを設定します。たとえば、クラスタ全体のパラメータ (サービス)では、 保留のデフォルトのオーディオソースを割り当てることができます。
- ステップ **8 [**保存(**Save**)**]** をクリックします。
	- クラスタ全体のグループに含まれるパラメータを除き、すべてのパラメータは現在のサーバにの み適用されます。 (注)

#### 保留音オーディオ ファイルの表示

システムに保存されている既存の保留音のオーディオ ファイルを表示します。

ステップ **1** [Cisco Unified CM の管理(Cisco Unified CM Administration)] で、**[**メディア リソース(**Media Resources**)**]** > **[MOH** オーディオ ファイルの管理(**MOH Audio File Management**)**]** を選択します。

[保留音オーディオ ファイルの管理 (Music On Hold Audio File Management) ] ウィンドウが表示されます。

- ステップ **2** 各レコードの次の情報を確認します。
	- チェック ボックス:オーディオ ファイルを削除できる場合は、[ファイル名(File Name)] 列の前に チェック ボックスが表示されます。
	- [ファイル名(File Name)]:この列には、オーディオ ファイル名が表示されます。
	- [長さ(Length)]:この列には、オーディオ ファイルの長さが分と秒の単位で表示されます。
	- [ファイル ステータス(FileStatus)]:この列には、オーディオ ファイルの次のいずれかのステータス が表示されます。
		- [変換完了(TranslationComplete)]:このステータスは、ファイルが正常にアップロードされ、保 留音オーディオ ソースのオーディオ ファイルとして使用可能になると表示されます。

**14**

- [使用中(InUse)]:このステータスは、このオーディオファイルをMOHオーディオソースファ イルとして使用する保留音オーディオ ソースを追加すると表示されます。
	- (注) ステータスが [使用中(In Use)] のファイルは削除できません。

# <span id="page-14-0"></span>ユニキャストおよびマルチキャスト オーディオ ソース

ユニキャスト保留音が、システムのデフォルトオプションです。ただし、必要に応じてマルチ キャストを設定する必要があります。マルチキャストとユニキャストの両方の設定において、 保留された通話相手に対するオーディオソースの動作は同じです。各オーディオソースは一度 使用され、ストリームは内部で分割されて保留された通話相手に送信されます。この状況での マルチキャストとユニキャストの唯一の違いは、データがネットワーク上でどのように送信さ れるかだけです。

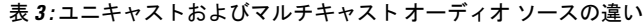

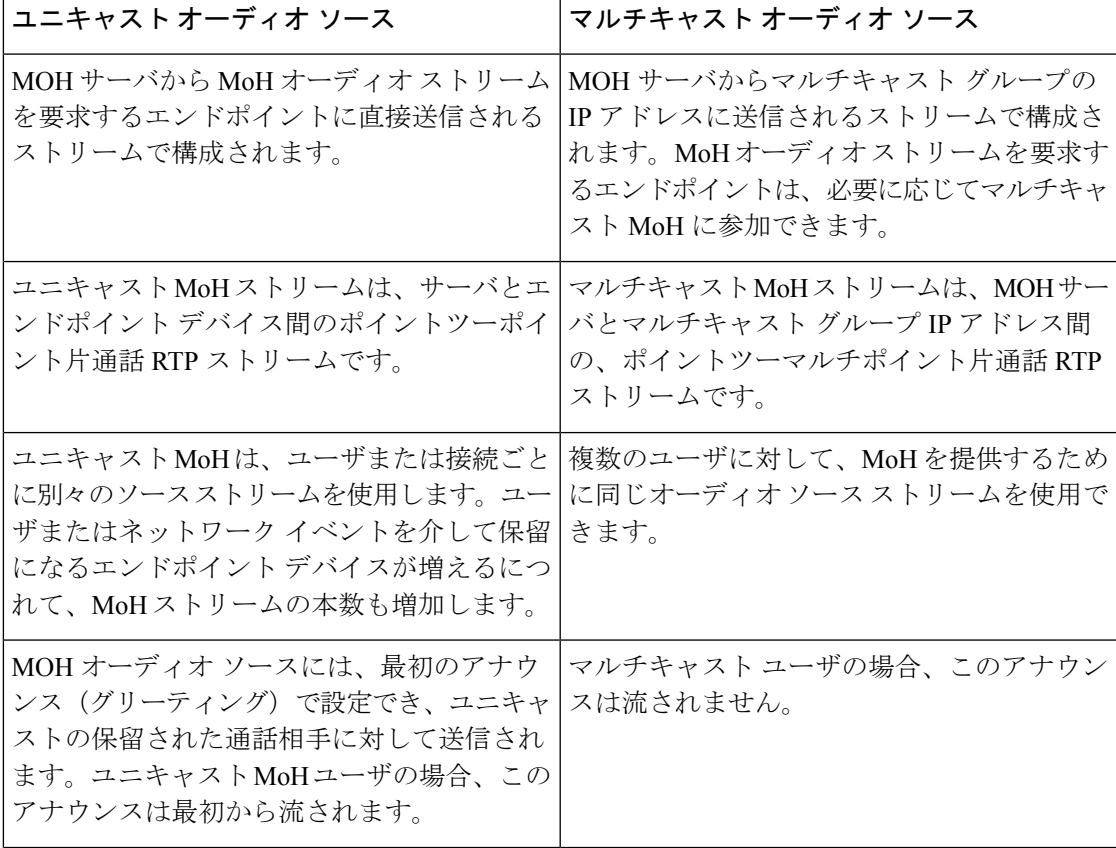

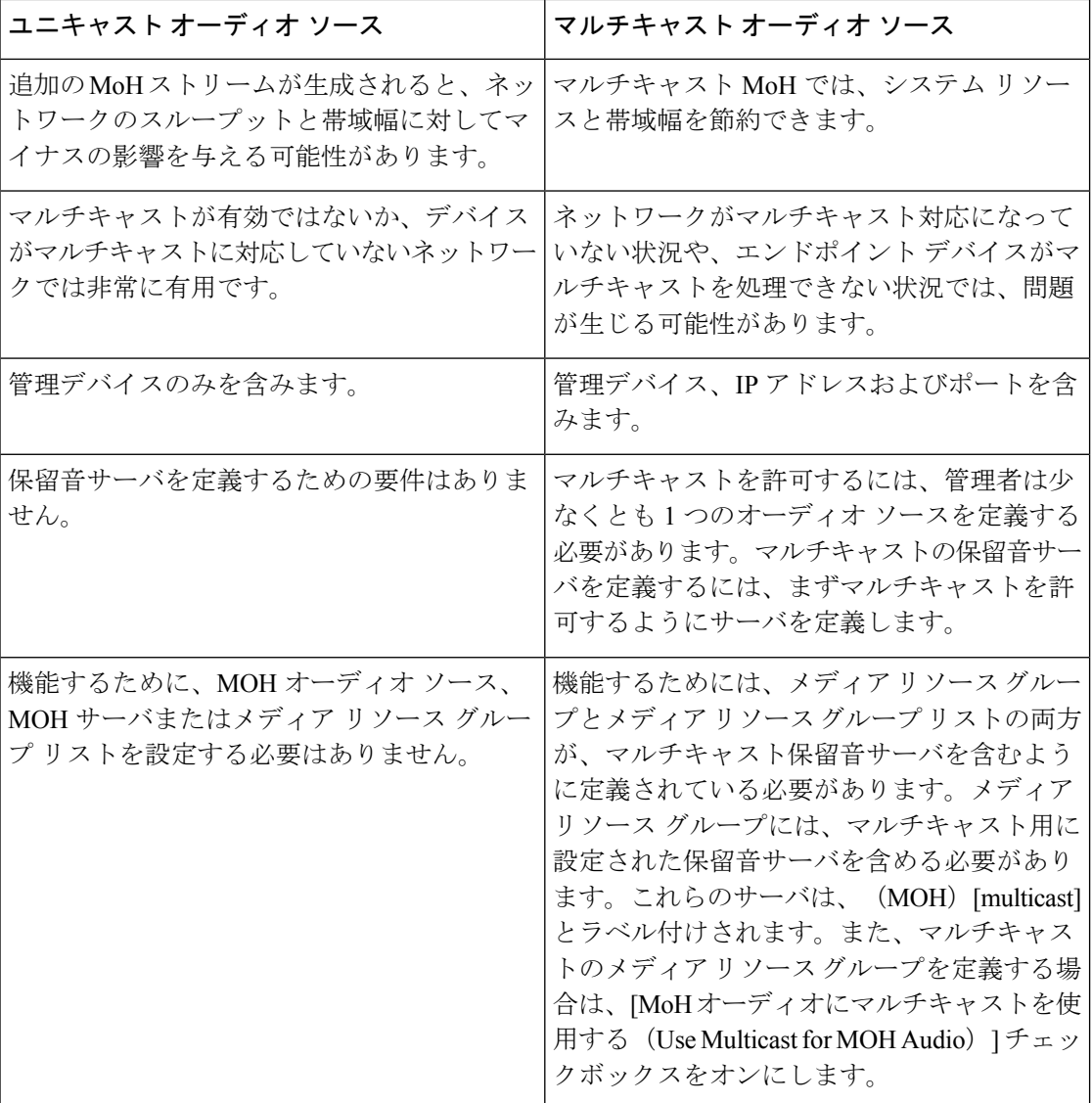

(注)

SIP サービス パラメータのマルチキャスト MoH 方向属性により、Cisco Unified Communications Manager がマルチキャスト保留音 (MoH) INVITE メッセージ中の Session Description Protocol (SDP)の方向属性を、[sendOnly] に設定するか [recvOnly] に設定するかが決まります。

導入において、Cisco Unified IP 電話 7940 と 7960 に対して SIP 電話機がリリース 8.4 以前を使 用するか、Cisco Unified IP 電話 7906、7911、7941、および 7961 に対して SIP 電話機がリリー ス 8.1(x) 以前を使用する場合、このパラメータを [sendOnly] に設定します。それ以外の場合 は、このパラメータをデフォルト値 [recvOnly] のままにします。

保留音

 $\mathbf I$ 

# <span id="page-16-0"></span>保留音の連携動作

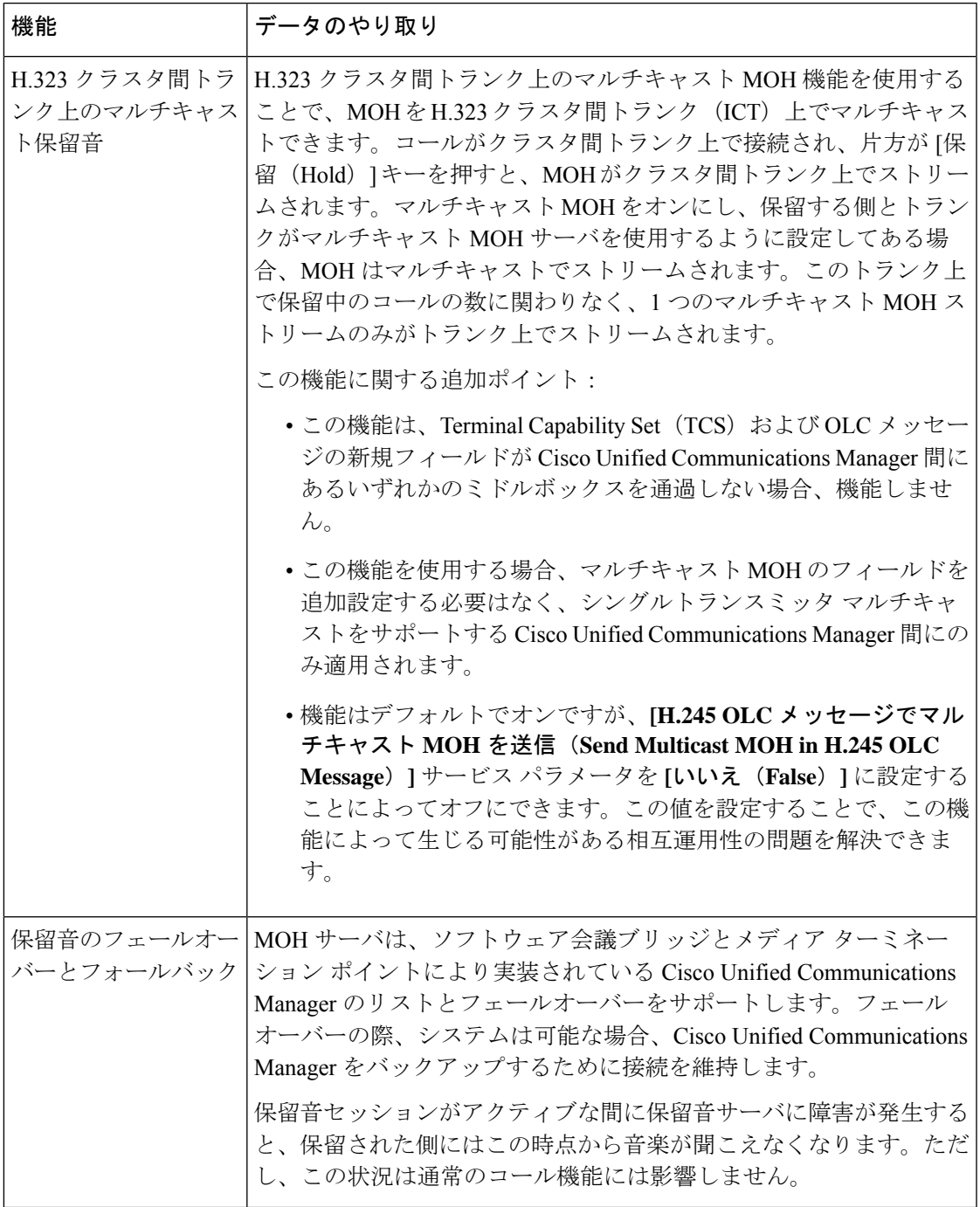

 $\overline{\phantom{a}}$ 

 $\mathbf{l}$ 

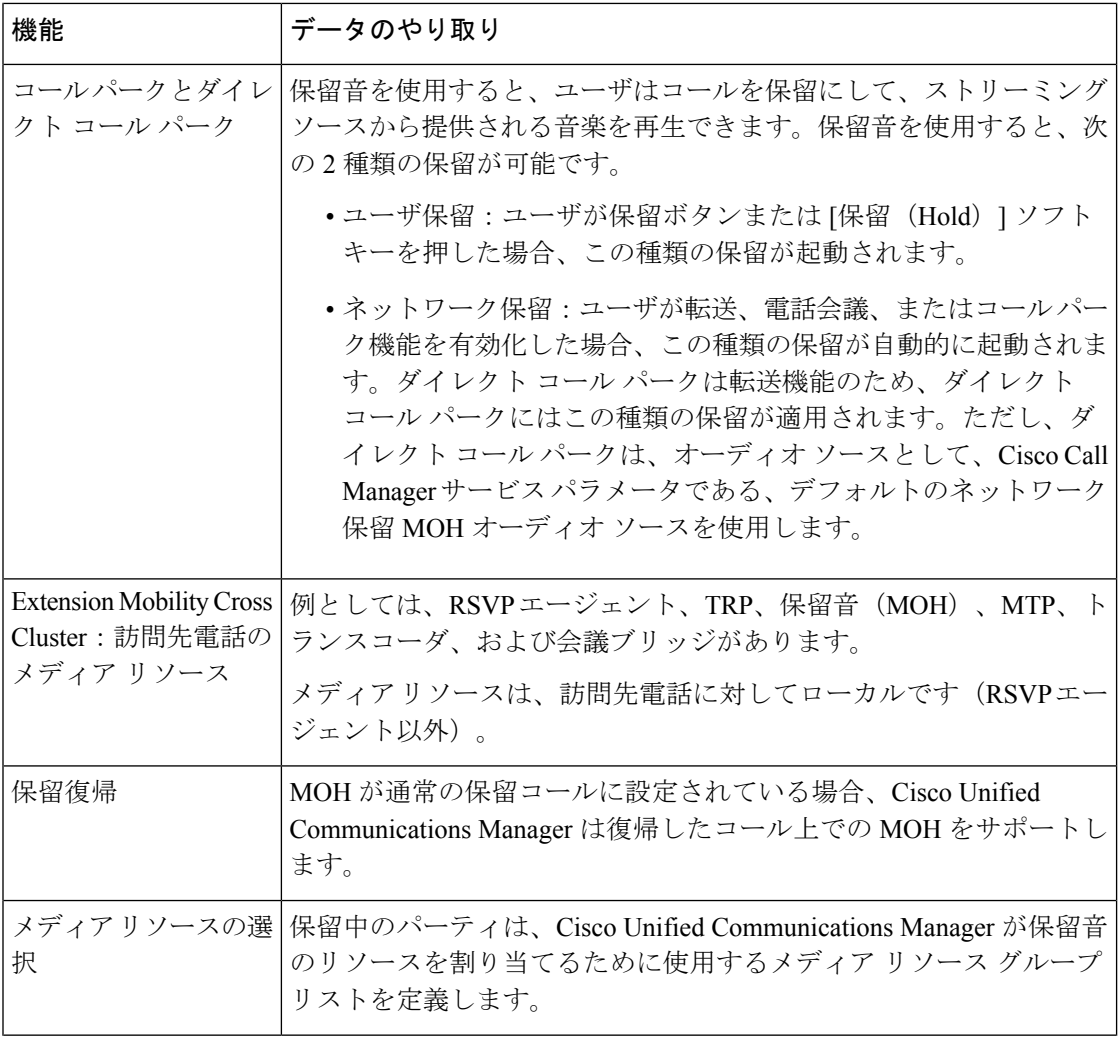

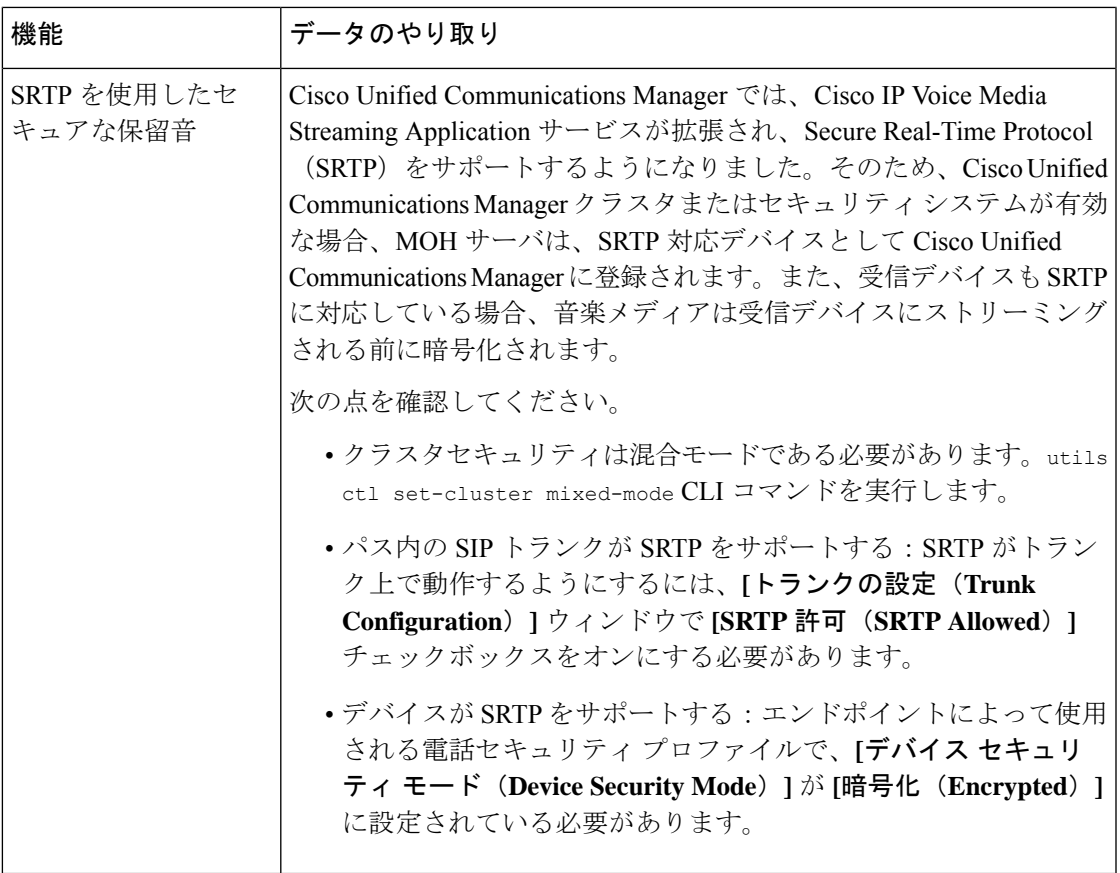

# <span id="page-18-0"></span>保留音の制約事項

 $\mathbf I$ 

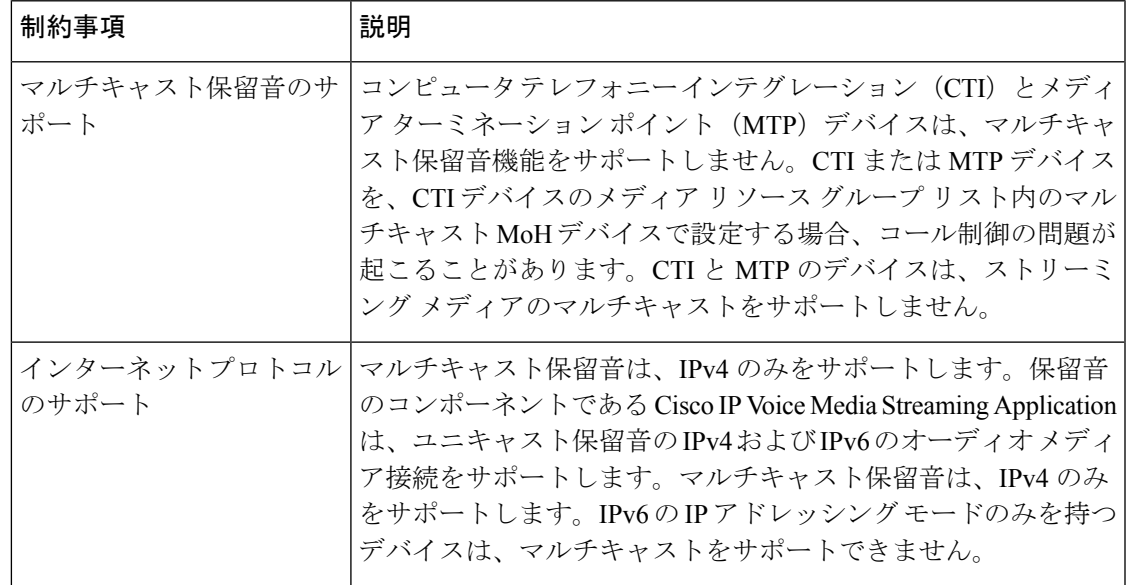

 $\overline{\phantom{a}}$ 

 $\mathbf l$ 

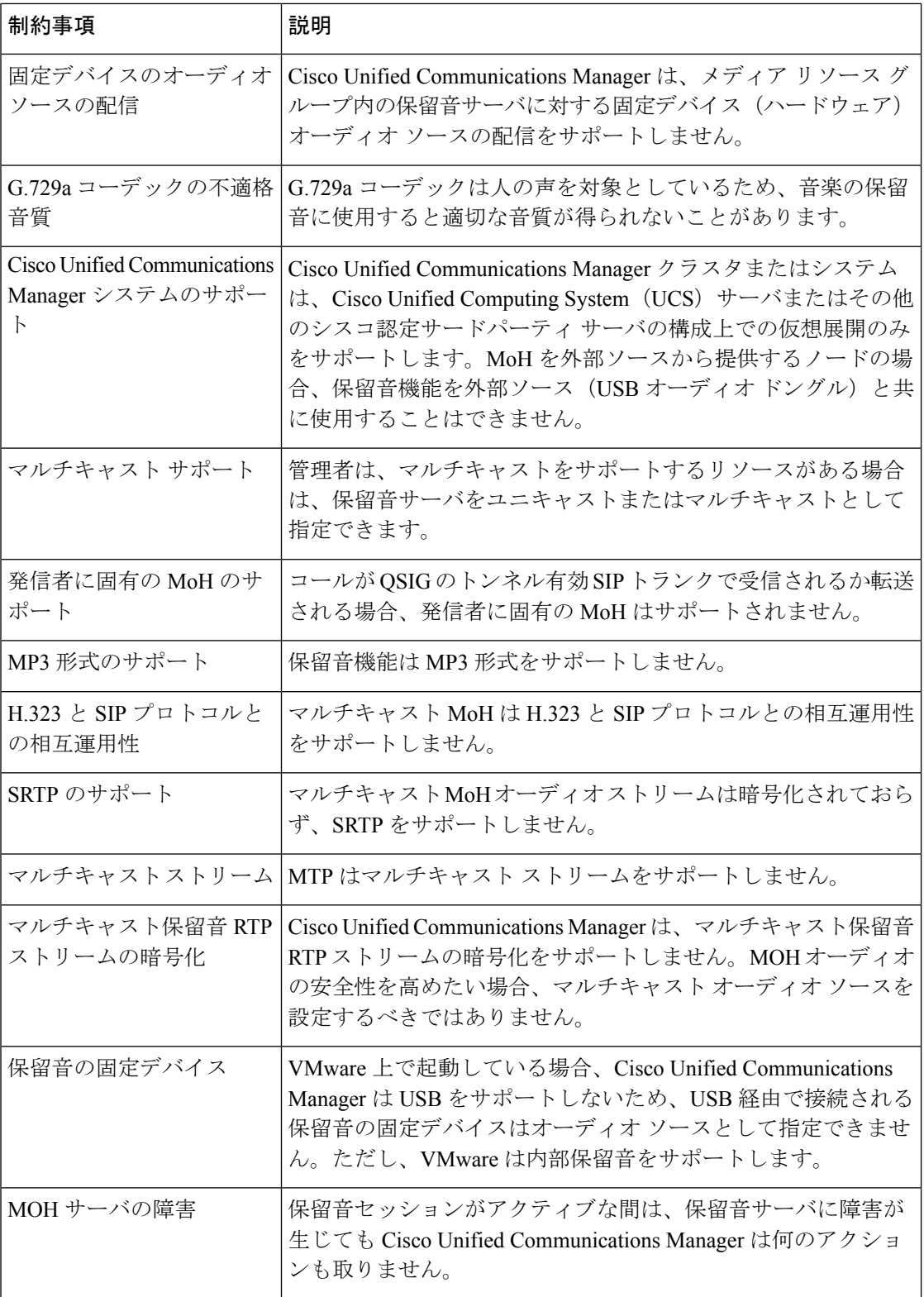

 $\mathbf I$ 

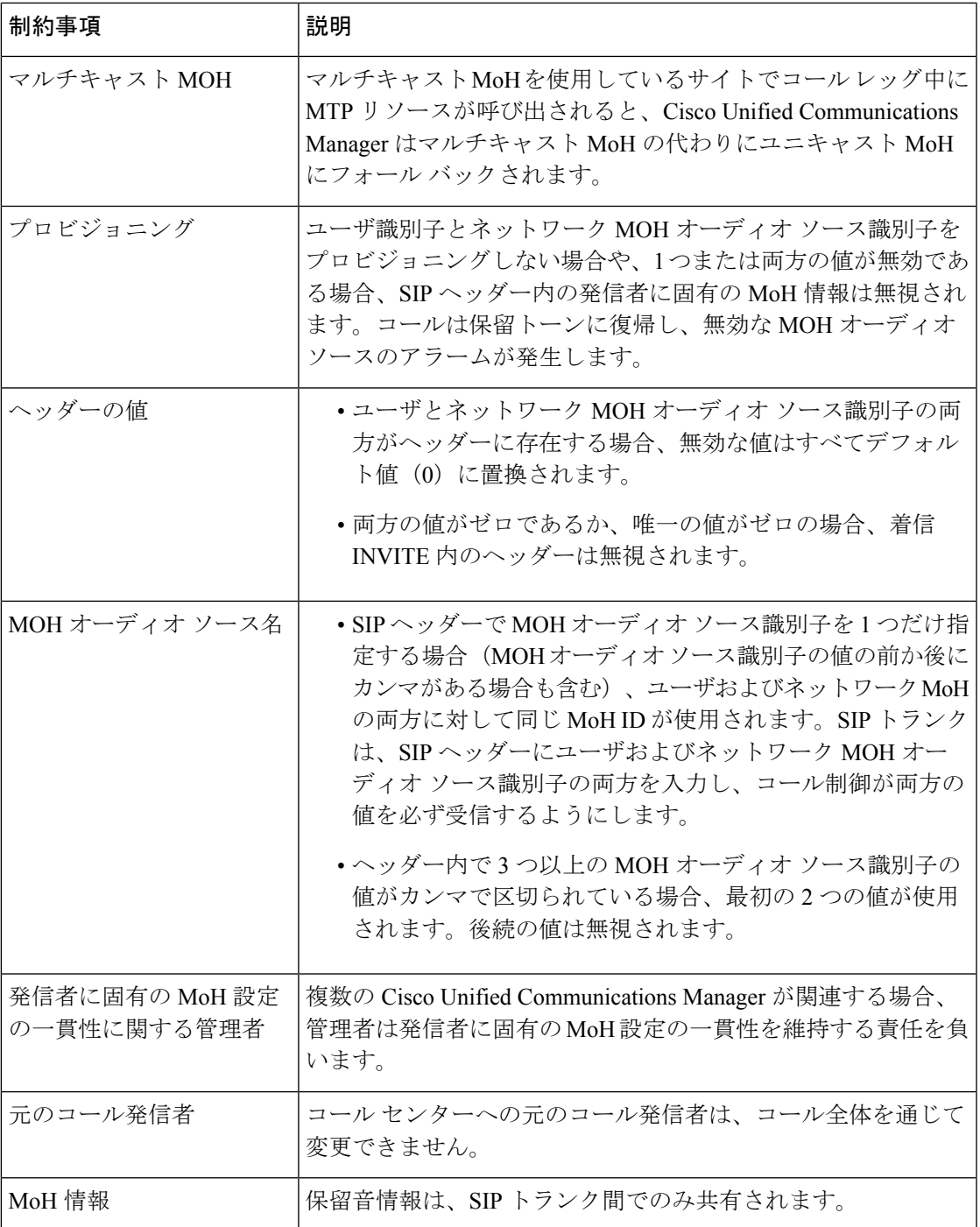

# <span id="page-21-0"></span>保留音のトラブルシューティング

#### 保留音が電話機で再生されない

電話機のユーザに保留音が聞こえません。

- 音楽には MoH と共に G.729a コーデックが使用されますが、十分な音声品質が提供されな いことがあります。
- MTPリソースは、マルチキャストMoHを使用するサイトでのコールレッグで呼び出され ます。
- MTPリソースがマルチキャストMoHを使用するサイトでのコールレッグで呼び出される 場合、発信者には保留音は聞こえません。このような状況を避けるため、マルチキャスト MoH ではなくユニキャストの MoH または保留トーンを設定します。